# **How to register and start TFSD course on open.uom.lk**

# **Step 1: Go to open.uom.lk and create an account**

You will come to the home page which has detailed information about the TFSD as well as our other IT and project management courses. Click on the **login** button on the top right hand corner.

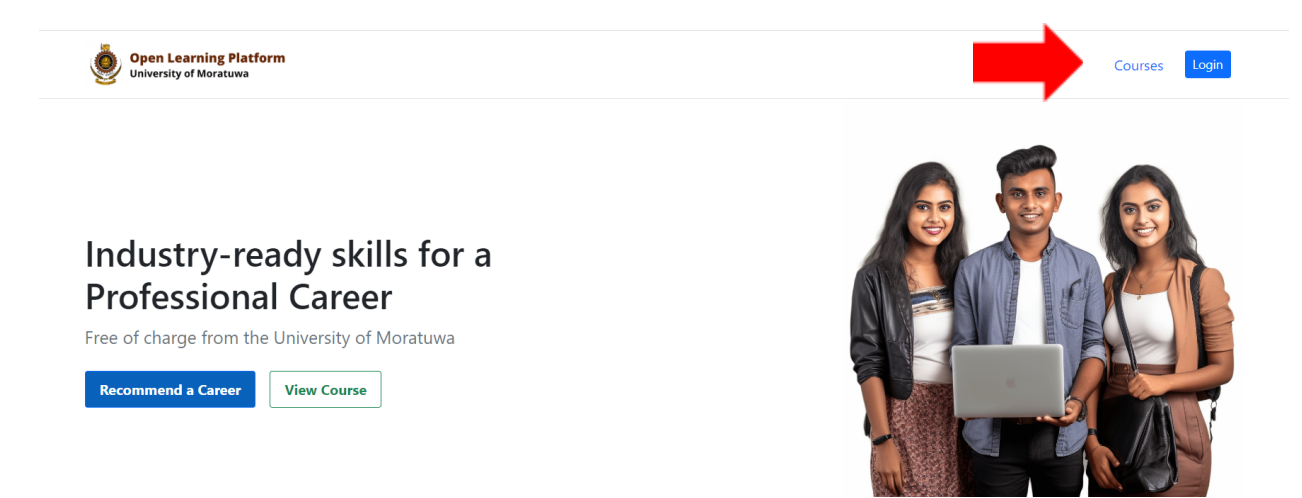

You will be taken to the learning management system login page. You can create an account instantly by logging in using your google account. If you do not have a google account you can create an account using a different email.

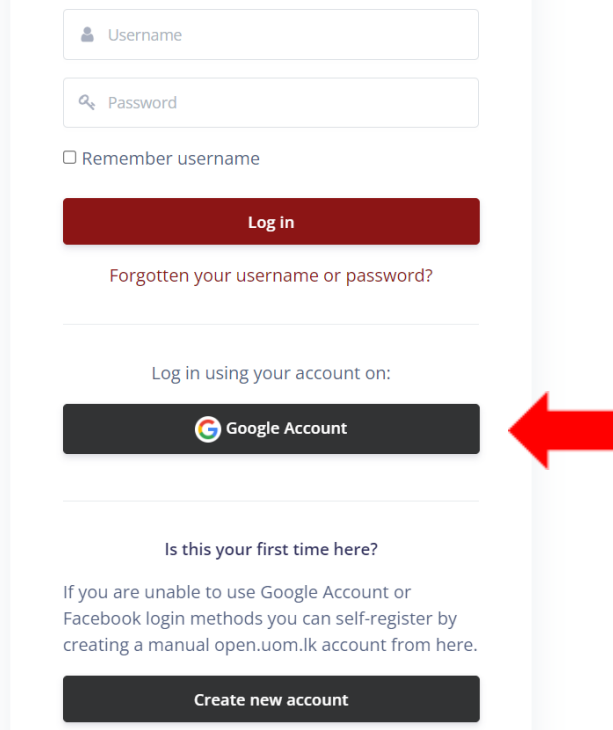

**Step 2: Register using the registration quiz**

Once you login you will be taken to the LMS dashboard. To register for the TFSD course click on the getting started button which will take you to the registration quiz.

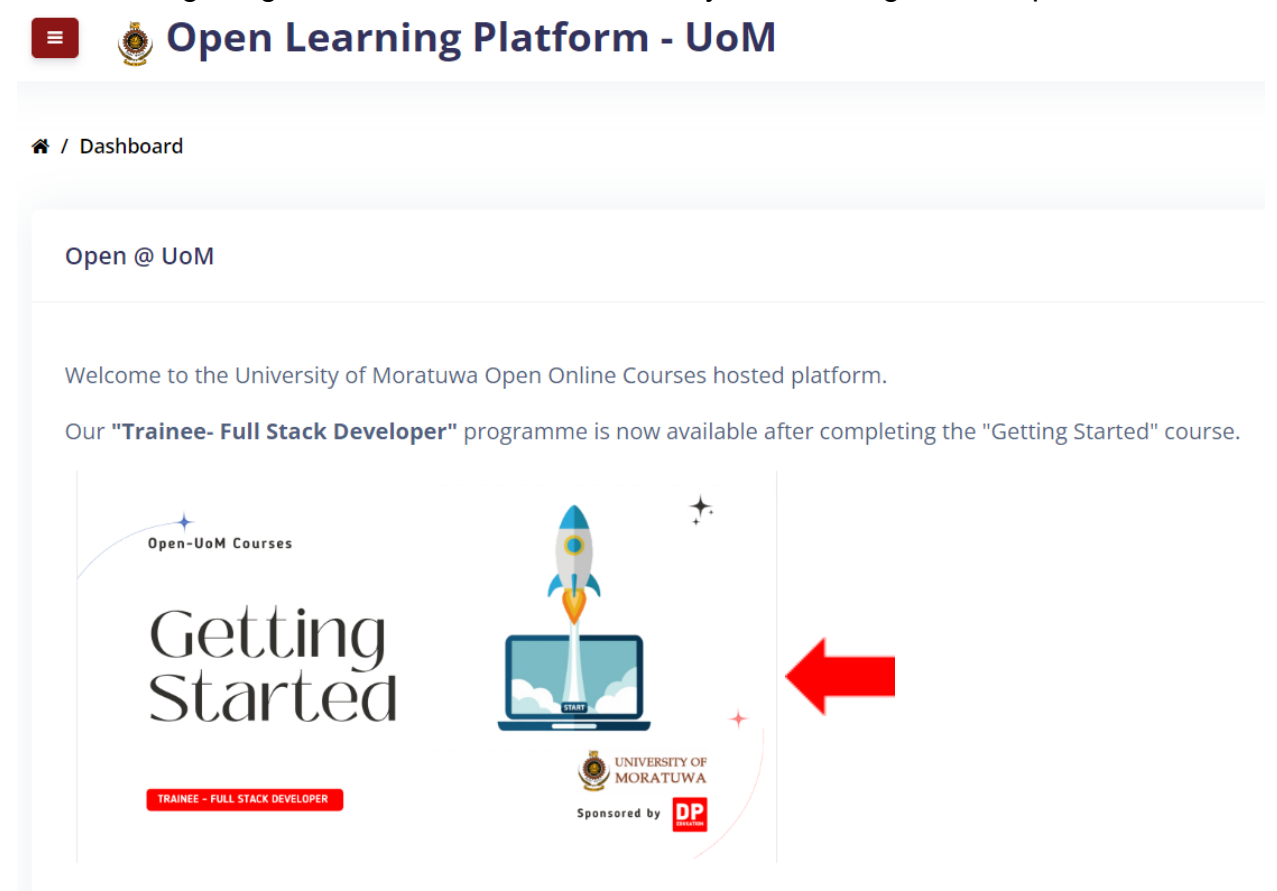

You will be taken to a page with details about the TFSD course as well as the registration quiz.

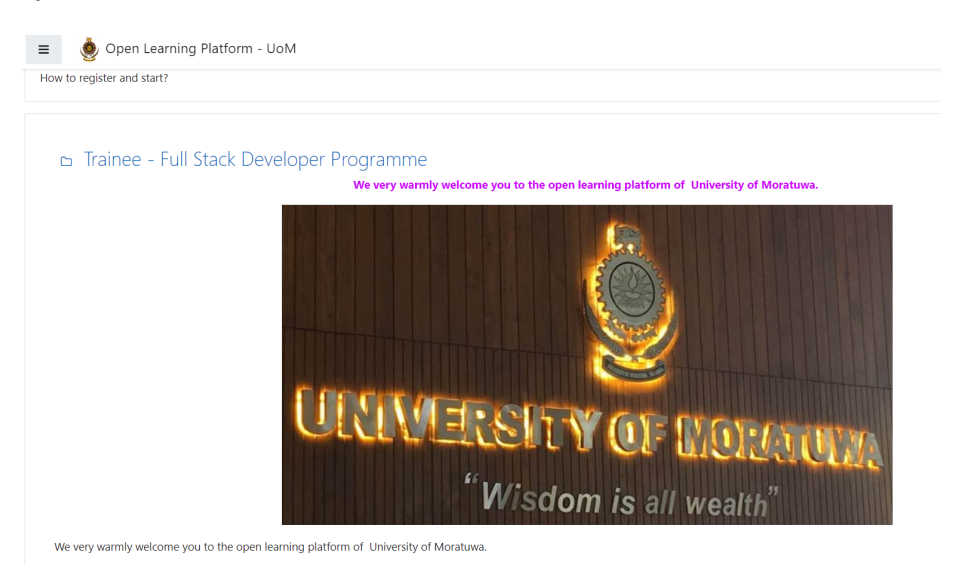

Scroll down to the bottom of the page. There you will find the course introduction which has details about the course, the registration quiz, FAQs and solving your concerns where you can ask questions not answered in the FAQs.

To register for the course click on the "Registration- You must register here to start learning"

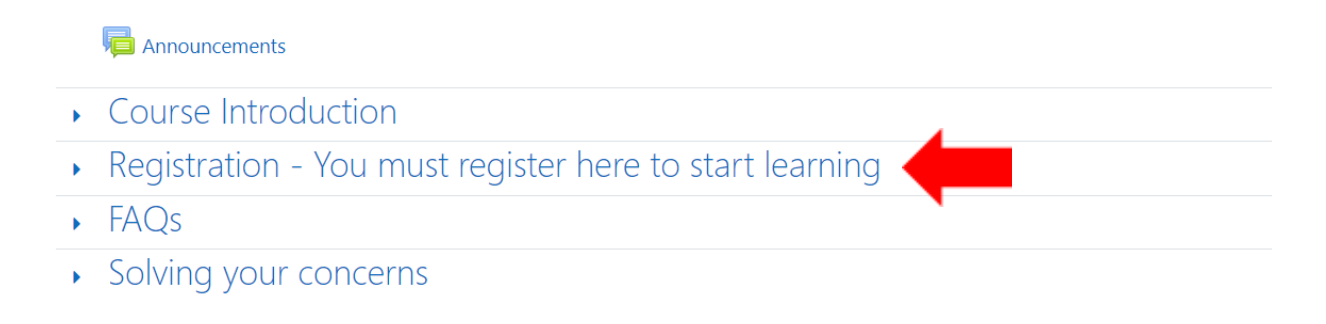

## The section will expand giving you more information about the registration process.

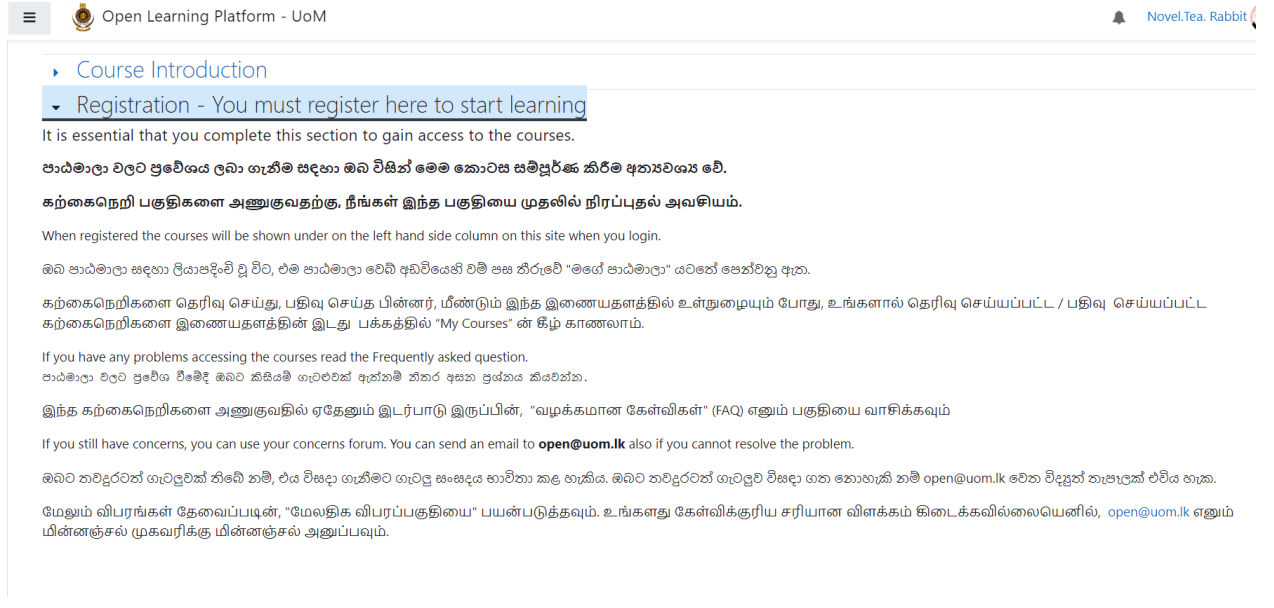

Scroll down until you see 'information for registration' and click on the link.

#### **INTOITMATION TOP TEGISTI ANOTE**

You must attempt this quiz to gain access to the courses.

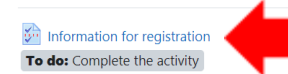

If you intend to follow this programme and obtain the certificates please provide us with your personal information to register and enable us to issue the certificates completion. ඹබ මෙම වැඩසටහන අනුගමනය කර සහතික ලබා ගැනීමට අදහස් කරන්නේ නම්, කරුණාකර මේ සඳහා ලියාපදිංචි වීමට ඔබගේ නිවැරදි පුද්ගලික තොරතුරු අපට ලබා දී සහතික

ලබාගැනීමට අපට සහයෝගය ලබා දෙන්න.

இந்த கற்கைநெறிகளை பின்பற்றி சான்றிதழ்களை பெற்றுக்கொள்ள விரும்புபவர்கள் , சான்றிதழ்கள் வழங்குவதற்கு உங்களது சுயவிபரங்களை தரவேண்டும்.

When you successfully complete this activity, you will be enrolled to all six courses (initially two courses) and have access to all the courses as and when they are made available.

Note: After completing this activity it will take a maximum of 10 minutes to reflect the newly registered courses on your profile. You will be notified via email as well. ඹබ මෙම කියාකාරකම සාර්ථකව සම්පූර්ණ කළ විට, ඔබ පාඨමාලා හයටම (මුලදී පාඨමාලා දෙකක්) බදවා ගනු ලබන අතර එම සියලුම පාඨමාලාපුවේශය ලබාදෙනු ඇත.

සටහන: මෙම කියාකාරකම සම්පූර්ණ කිරීමෙන් පසු ඔබගේ පැතිකඩෙහි අලුතින් ලීයාපදිංචි වූ පාඨමාලා පිළිබිඹු කිරීමට උපරිම මිනිත්තු 10ක් ගතවනු ඇත. ඔබට විදසුත් තැපෑලෙන් ද දැනුම් දෙනු ලැබේ.

இந்த செயற்பாடுகளை சரியாக நிறைவு செய்வதன் மூலம் ஆறு கற்கைநெறிகளையும் (ஆரம்பத்தில் இரண்டு கற்கை நெறிகள்) பதிவு செய்வதுடன், அந்தக் ....<br>கற்கைநெறிகளுடைய அணுக்கங்களையும் பெற்றுக்கொள்ளமுடியும்.

# This will take you to the registration quiz. Click 'Answer the questions' to start the quiz

### Information for registration

If you intend to follow this programme and obtain the certificates please provide us with your personal information to register and enable us to issue the certificates completion.

ඹබ මෙම වැඩඝටහන අනුගමනය කර සහතික ලබා ගැනීමට අදහස් කරන්නේ නම්, කරුණාකර මේ සඳහා ලියාපදිංචි වීමට ඔබගේ නිවැරදි පුද්ගලික තොරතුරු අපට ලබා දී සහතික ලබාගැනීමට අපට සහයෝගය ලබා දෙන්න

இந்த கற்கைநெறிகளை பின்பற்றி சான்றிதழ்களை பெற்றுக்கொள்ள விரும்புபவர்கள் , சான்றிதழ்கள் வழங்குவதற்கு உங்களது சுயவிபரங்களை தரவேண்டும்.

When you successfully complete this activity, you will be enrolled to all six courses (initially two courses) and have access to all the courses as and when they are made available. Note: After completing this activity it will take a maximum of 10 minutes to reflect the newly registered courses on your profile. You will be notified via email as well. ඹබ මෙම කියාකාරකම ඝාර්ථකව ඝම්පූර්ණ කළ විට, ඔබ පාඨමාලා හයටම (මුලදී පාඨමාලා දෙකක්) බඳවා ගනු ලබන අතර එම සියලුම පාඨමාලාපුවේශය ලබාදෙනු ඇත.

සටහන: මෙම කියාකාරකම සම්පූර්ණ කිරීමෙන් පසු ඔබගේ පැතිකඩෙහි අලුතින් ලියාපදිංචි වූ පාඨමාලා පිළිබිඹු කිරීමට උපරිම මිනිත්තු 10ක් ගතවනු ඇත. ඔබට විදුහුත් තැපලෙන් ද දැනුම් දෙනු ලැබේ.

இந்த செயற்பாடுகளை சரியாக நிறைவு செய்வதன் மூலம் ஆறு கற்கைநெறிகளையும் (ஆரம்பத்தில் இரண்டு கற்கை நெறிகள்) பதிவு செய்வதுடன், அந்தக் கற்கைநெறிகளுடைய 

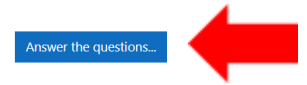

### Fill in the form with the appropriate information.

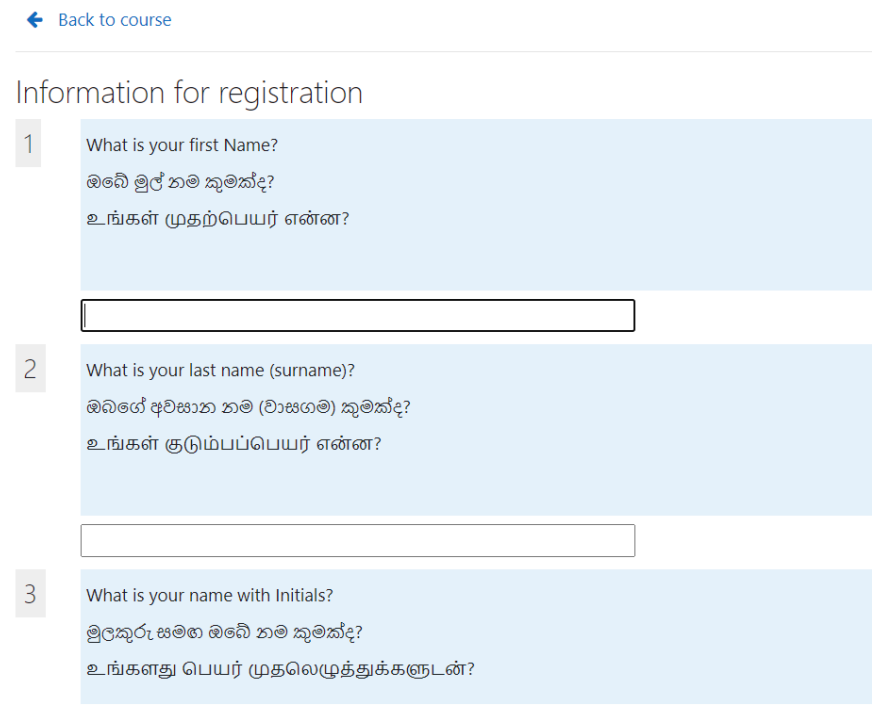

Once you have filled in the questionnaire submit your answers by clicking on 'submit questionnaire'

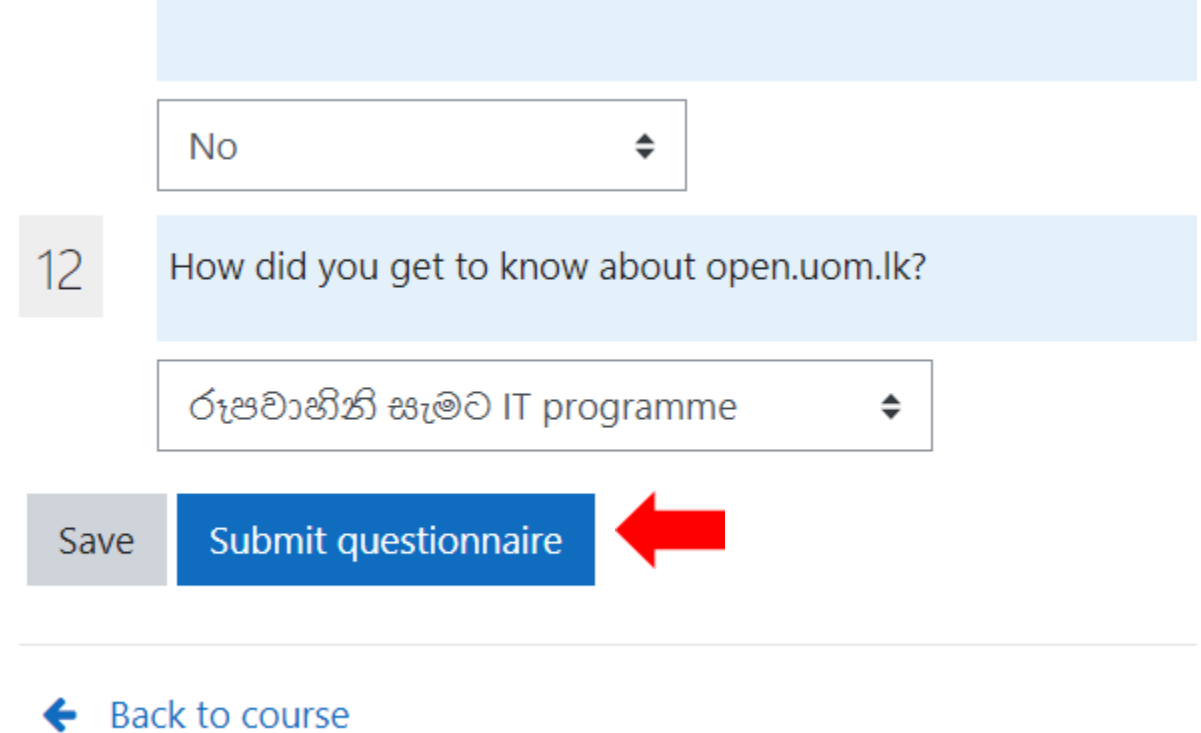

Then you will be taken to a page confirming you have submitted your answers and are registered in the course. Click on the dashboard in the top menu to navigate out of the registration section.

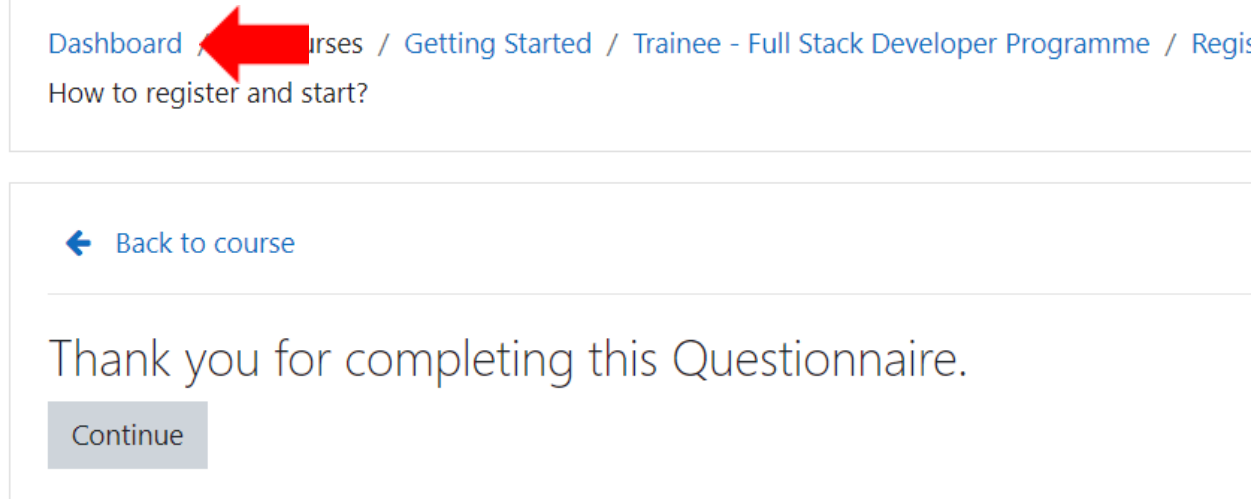

You are now registered in the Trainee Full-Stack Developer course. Please wait a few minutes to an hour for the automated system to enroll you into the course. Once you are enrolled you can find the new courses in your dashboard. Click on 'my courses' on the menu on the left.

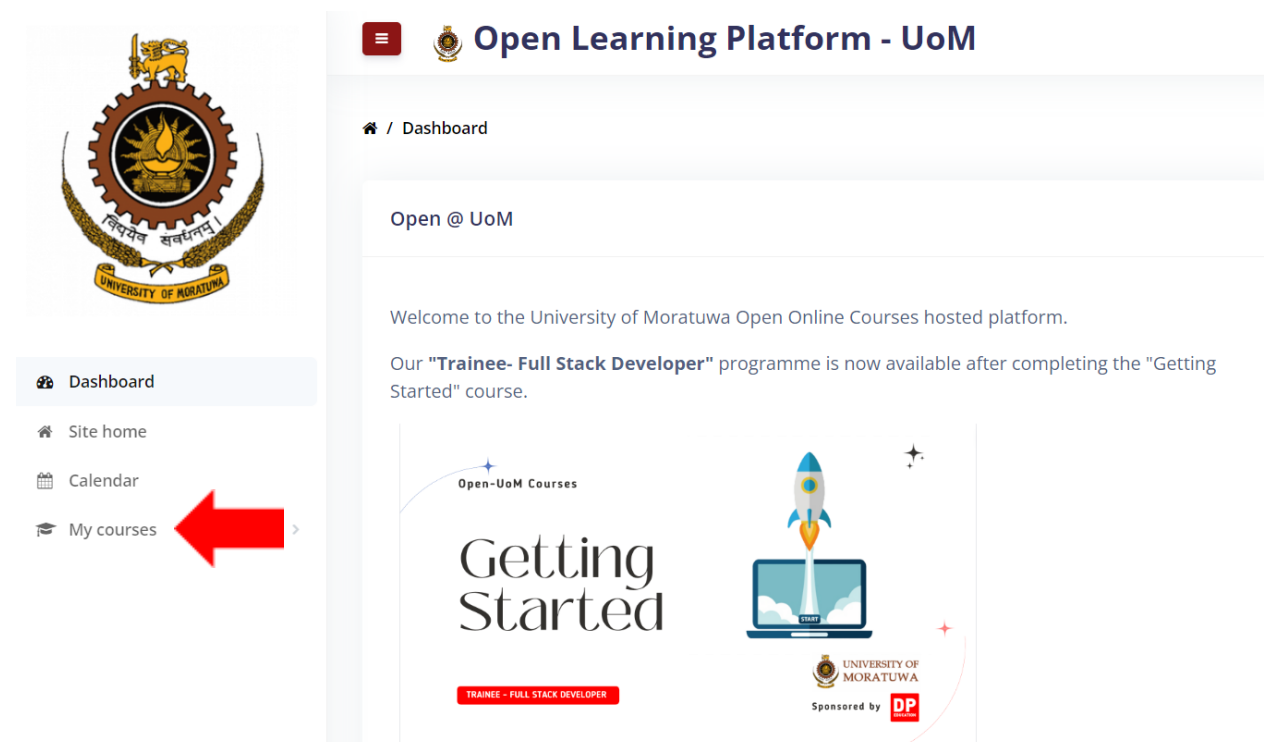

You should now be able to access Programming in Python - 1. Python for Beginners and Web Development - 1. Web Design for Beginners.

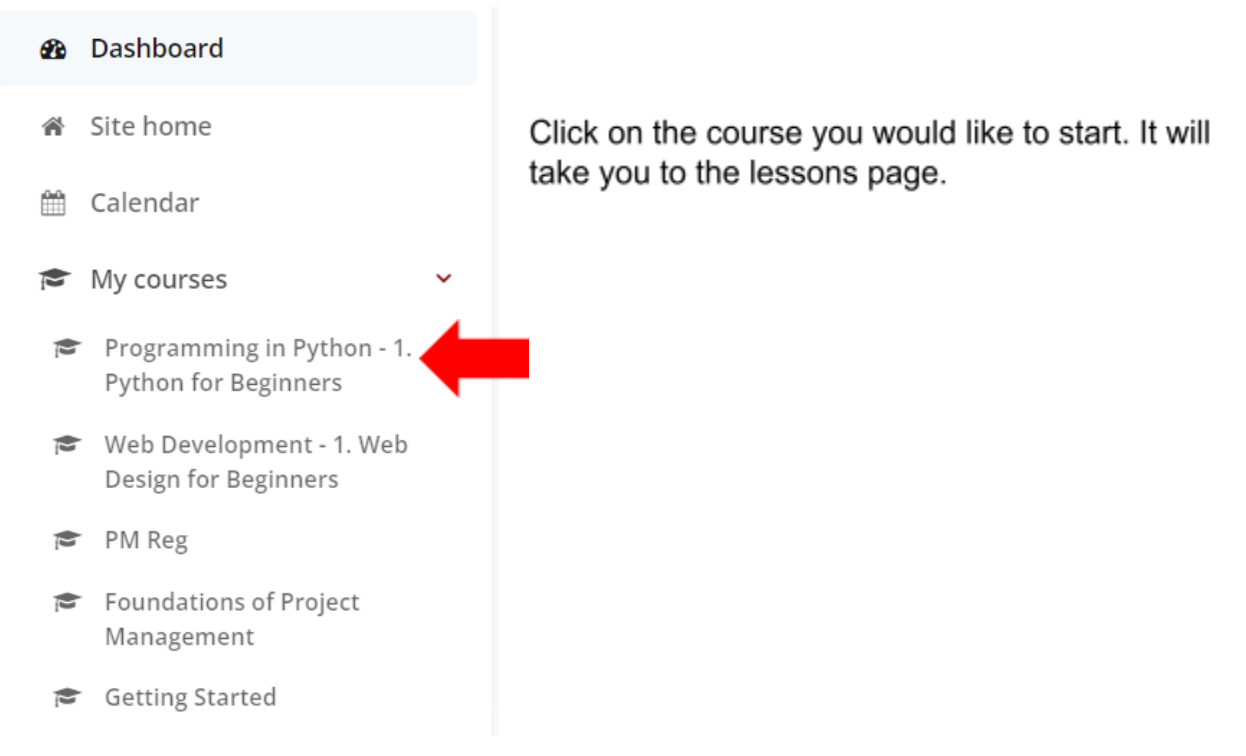

Click on the lesson title to expand it.

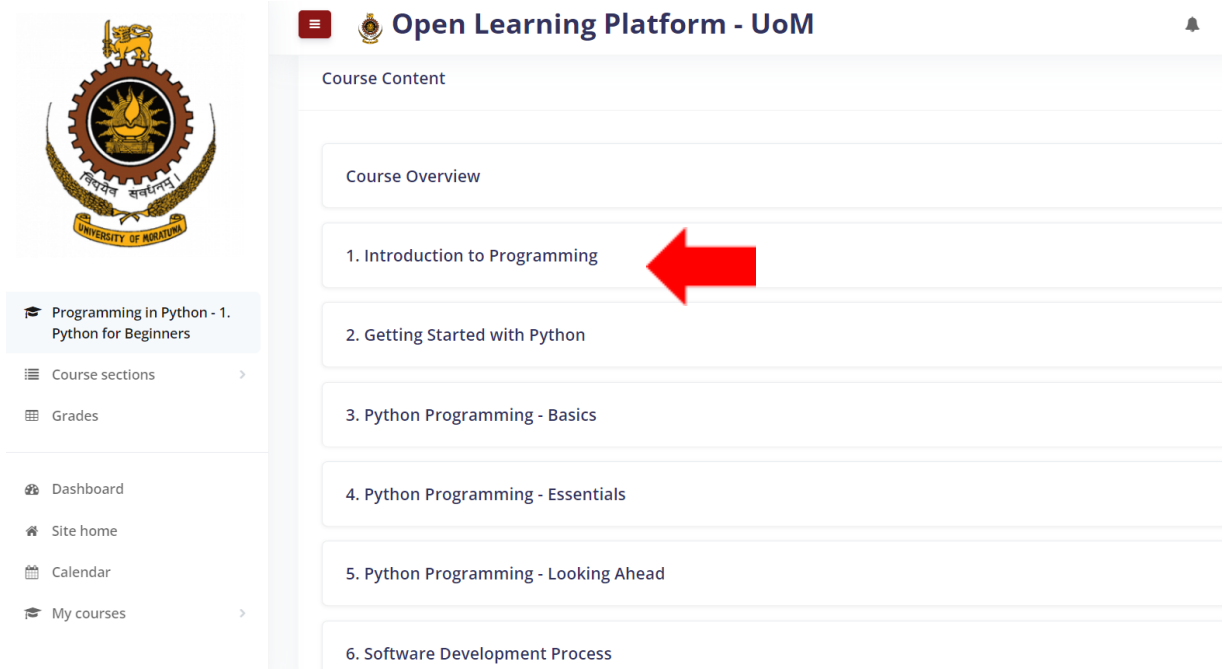

Click on the first lesson to start learning.

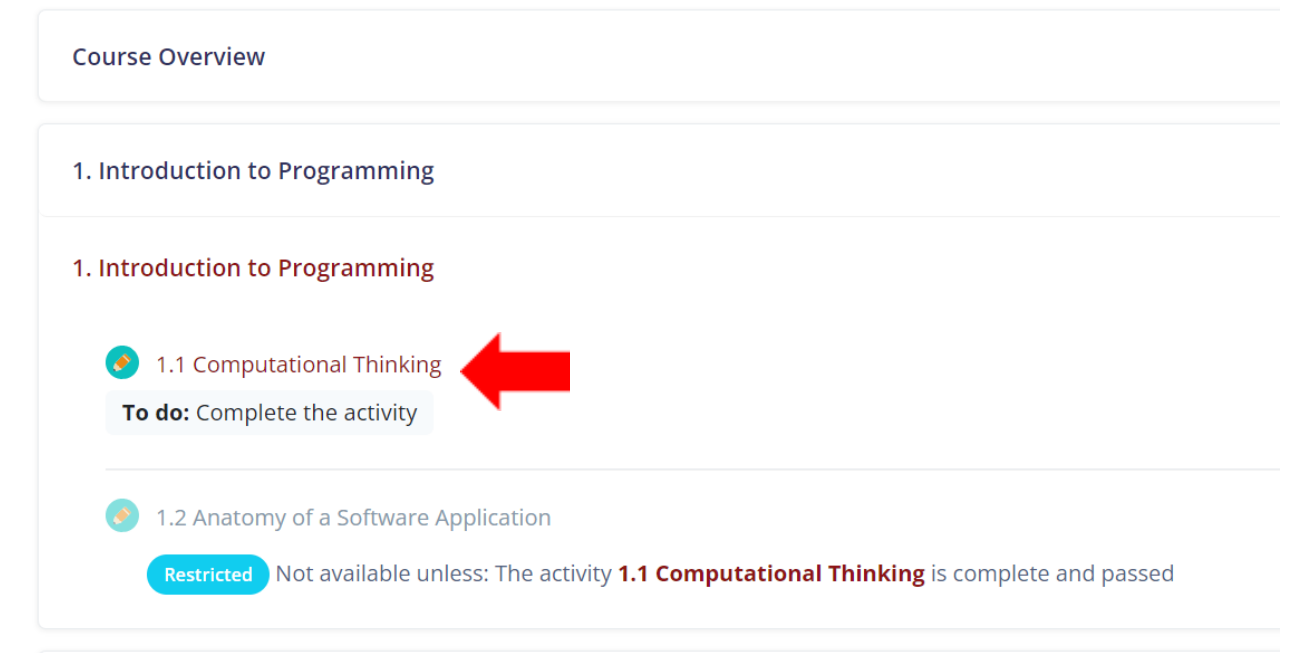